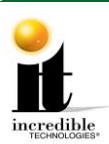

# **GT Offline to Online Home Edition Update Instructions**

**WARNING**: Part 1 of this update is **only** necessary if your game is a GT LIVE 2012 or lower. If your game is a 2013 or higher, Part 1 does not need to be performed as your game will already have enough System RAM. If you do not need a memory update move on to Part 2: Install the Security Chip.

#### **SYSTEM REQUIREMENTS:**

#### **MUST HAVE 1 GIGABYTE (GB) OF MEMORY**

To find the memory on your machine:

- Enter the Operator Setup Mode using the Setup button located on the coin vault. From the main menu, select **Trouble Shooting Shortcuts**> **System Tests> Hardware/Software> System Info**
- CPU Information line displays the amount of memory on the game.  $1024$  or 896 MB = 1 Gigabyte (No Memory Upgrade needed)
- CPU Information line displays 512 MB or  $256 \text{ MB} = \text{Less} \cdot \text{than} 1 \text{ Gigabyte}$  (Memory Upgrade needed)

#### **Update Contents:**

- Update Memory Stick labeled "Golden Tee 2016 Version **11.04.XX**"
	- **Update Instructions**

 $(DIMM)*$ 

- Security Chip labeled G16US-HEO-4
- Golden Tee Cabinet Marquee Card Reader Mounting Kit\*
- 

1 GB Dual In-line Memory Module

• Online Access Configuration Guide \*If necessary

#### **Notice**

Although this Golden Tee update process is similar to previous updates, it does require replacing the DIMM, which will take additional time and tools to complete. Please read the enclosed instructions carefully before installation.

#### **Follow the steps on the following pages in the exact order listed to prevent damage to the Nighthawk System Box.**

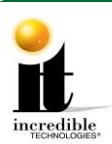

## **Part 1: 1 GB Memory Upgrade Procedure**

**This update is only necessary if your system box has a serial number below 420000.**

## **Tools/equipment required for Memory Upgrade:**

- 1 GB DIMM
- $\blacksquare$  <sup>1</sup>/4-inch Hex Nut Driver (no longer than 9 inches)
- **Standard/Flat Head Screwdriver**
- Flashlight (optional)
- 1. Turn OFF all power to the cabinet.
- 2. Open the cabinet door housing the Nighthawk system box.

### **System Box**

The Nighthawk System Box houses most of the game electronics and hardware in one box that can be easily installed. As with all electronic equipment, the system box should be handled with extreme care. Shock, severe temperature, or sudden impacts can damage the internal components that require costly repair.

**Note:** Be sure power to the cabinet is OFF when performing any of the procedures below. For added safety remove the power cord from the back of the cabinet (optional).

## **System Box Removal (Showpiece Cabinet)**

- Unlock the control panel and open to expose the Nighthawk system box.
- Disconnect all connections to the system box. Be sure all wires and connectors are clear and out of the way. Label the connectors for easy reconnection.
- Loosen the  $6\frac{1}{4}$ -inch hex-head screws that secure the system box.
- Carefully lift the system box off the screws and up out of the cabinet.

## **System Box (Dedicated Cabinet)**

- It is not necessary to remove the system box from dedicated cabinets. **Note:** The USB cables can connect to any of the USB ports on the back of the system box.
	- 3. Locate the three hex nut screws on the system box (below the warning sticker). Using a ¼-inch hex nut driver loosen the screws but do not remove them.
	- 4. Locate the three hex nut screws on the opposite side of the system box. Using a ¼-inch hex nut driver remove the screws and set them aside in a safe place.
	- 5. Using a standard head screwdriver remove the security labels on both sides of the system box. Please note that if the machine's service history includes a software or memory upgrade transaction, opening the system box will *not* void the warranty absent evidence of negligence.

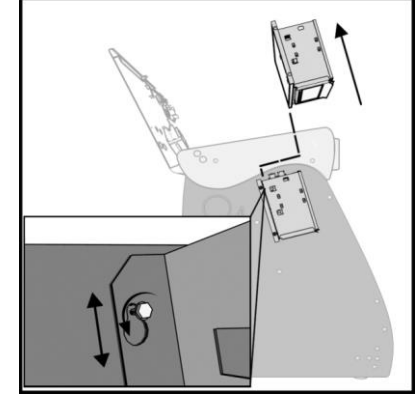

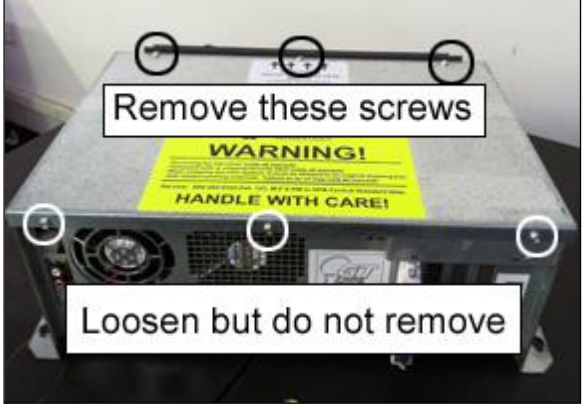

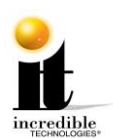

- **WARNING**: Electrostatic discharge (ESD) can damage components. To provide some ESD protection, wear an ESD wrist strap connected to the Nighthawk system box. Another method is to discharge yourself by touching the metal system box while your feet are flat on the ground before touching any components.
	- 6. Remove the top of the system box and locate the DIMM slots located adjacent to the fan.
		- **Note**: It is possible that the video card on your machine may sit on top of the thumb latch for the DIMM. If this is the case please see Video Card Removal on the last page of these instructions.

A video detailing the Video Card Removal is available via YouTube on IT's web site:

<http://www.youtube.com/watch?v=8VgrRMbb6rM>

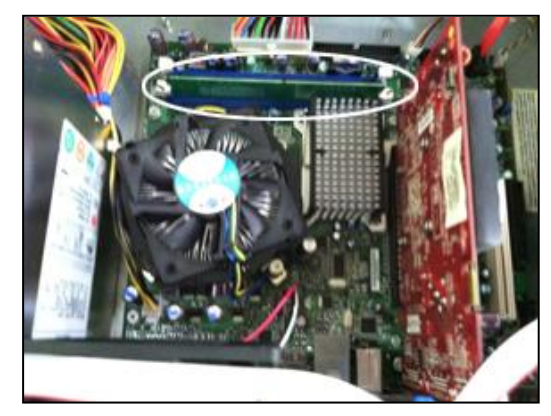

7. Push down on the two white or beige thumb latches securing the DIMM on either side. Make sure the latches are pushed outward to the open position. **You must remove any and all DIMM before moving to Step 8.**

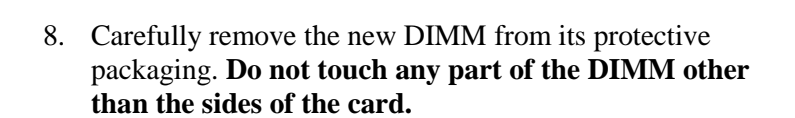

9. Position the new DIMM into slot 0 (zero) on the motherboard. Align the small notch at the bottom edge of the DIMM with the key/slot in the socket. (The key/slot should prevent inserting the DIMM backwards.) Typically the bar code label faces away from the fan.

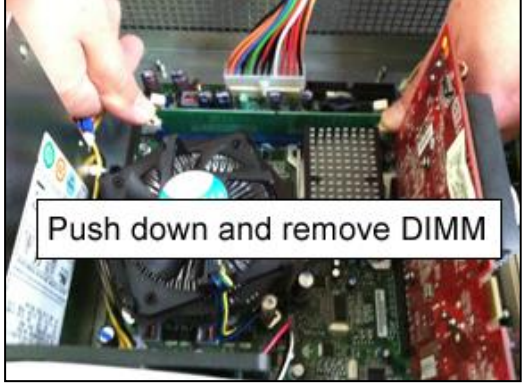

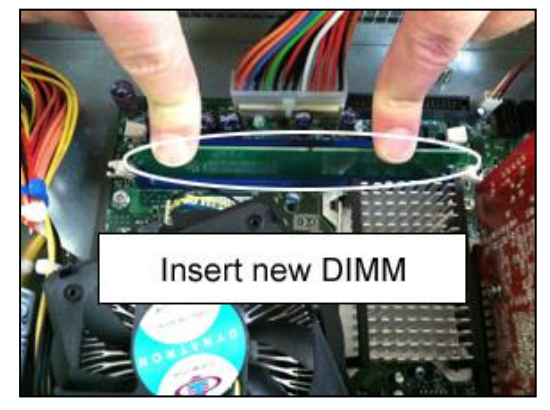

Golden Tee™ Online HE [www.itsgames.com](http://www.itsgames.com/)  $\circ$  847.870.7027 10/27/15 3 | P a g e

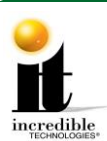

- 10. Insert the bottom edge of the DIMM into the socket. Push down on the top edge of the DIMM until the retaining thumb latches snap into place. **Do not force the DIMM into the slot.** Make sure the latches are firmly in place.
- 11. If the video card was removed, replace it.
- 12. Slide the top of the system box back in place.
- 13. Replace the three hex nuts on the top panel of the system box and tighten them.
- 14. Tighten the three hex nuts at the opposite side of the system box (below the warning sticker).
- 15. If you have a showpiece cabinet, reinstall the system box. See System Box Replacement below.
- 16. Turn ON the machine to ensure the new memory is recognized. Let the game boot up completely to the game mode.
	- **Note**: On boot up an Intel screen may appear indicating that an increase in memory occurred. Within a few seconds this screen will disappear and the game should continue to boot as expected. Proceed to Part 2: Install the Security Chip.

## **System Box Replacement (Showpiece)**

- Unlock the control panel and open to expose the inside of the cabinet.
- Align the system box onto the 6 mounting screws of the internal slanted panel. The connection ports face up. Once the system box is in place, tighten the 6 ¼-inch hex-head screws to secure the box to the panel.
- Connect the required connections. See the Installation Manual and User Guide for more details.

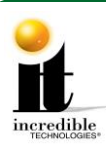

## **Part 2: Install the Security Chip**

- 1. Turn OFF all power to the game.
- 2. Carefully remove the socketed security chip found at U101 on the I/O Board. It is extremely important to note the orientation of the chip (with the small black dot on the same side as the USB ports). A small flat blade screwdriver works best.
- 3. *Make sure the new chip is oriented the same as the old chip before inserting it into the U101 socket.* Be sure the chip is seated properly with no bent pins.

**If the Security Chip is damaged, DO NOT THROW IT AWAY. It is required when purchasing a replacement.** 

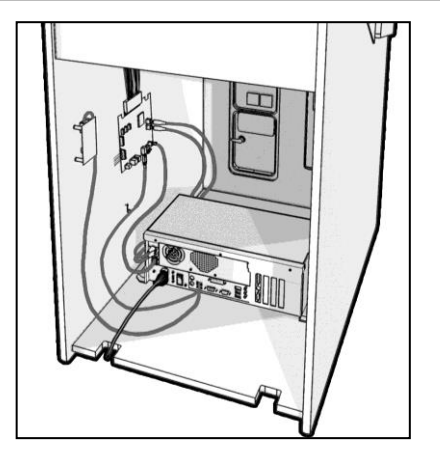

**Location of the I/O Board wall mounted inside a dedicated cabinet.**

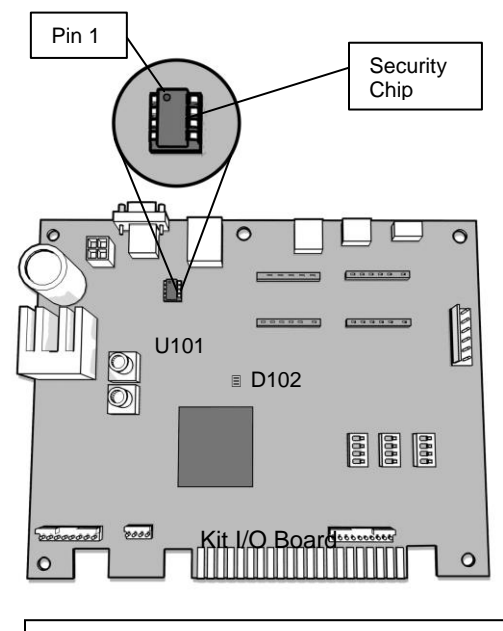

**Example of a KIT I/O Board with a security chip. Some I/O Boards may not have the JAMMA Connector.**

Golden Tee™ Online HE [www.itsgames.com](http://www.itsgames.com/)  $\bullet$  847.870.7027 10/27/15 5 | P a g e

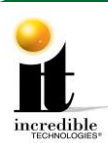

## **Part 3: Install Memory Update Stick**

Please remember it is important to **keep** the update stick for future updates. The update stick can be used for an unlimited number of updates. **Do not discard**.

There are two methods for updating your game:

- Method 1 is performed from the back of the dedicated cabinet.
- Method 2 is performed on Showpiece models.

Select one method and follow the instructions below:

## **Method 1: Update from Back (Dedicated Cabinet)**

- 1. Turn OFF all power to the machine.
- 2. Remove the back door to the cabinet.
- 3. Locate an open USB port on the system box (see diagram at right). If there are no open ports, unplug the USB cable that is routed to the control panel.

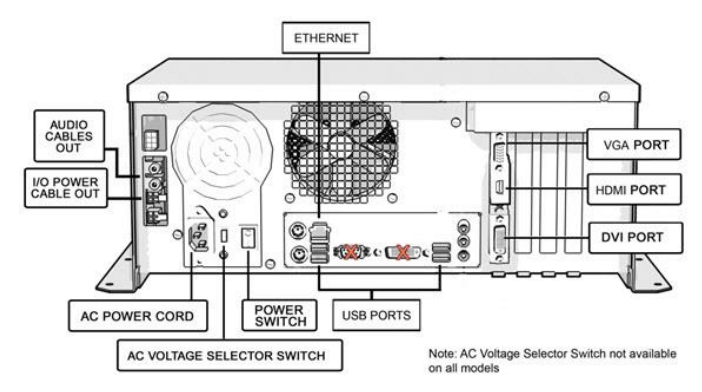

**Warning:** Do not unplug the USB cables from the I/O Board or CID.

4. Insert the Memory Update Stick into the now open USB port and continue with Part 4 to complete the update.

## **Method 2: Update from Under Control Panel (Showpiece Cabinet)**

- 1. Turn OFF all power to the Showpiece cabinet using the power switch on the system box. (see diagram above)
- 2. Locate the open USB ports near the power switch on the back of the system box.
- 3. Insert the memory stick into one of the ports.
- 4. Continue with Part 4 to complete the update.

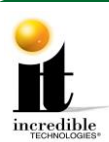

## **PART 4: Perform Software Update**

- 1. Turn ON power to the game. **It is important to prevent losing power or turning off the game during this software update!**
- 2. The game should automatically detect the update stick and run the Installer program. It is possible that on some systems the game might reboot again before running the Installer program.

**WARNING: If Error Message 6 or 12 displays, the wrong USB cable was disconnected.**  Turn OFF power, replace the cable, select a different USB port and try again. If the initial update speed is not ideal, more than one reboot may occur.

- 3. The Installer will read the CID, I/O Board, and Nighthawk system box to make sure this upgrade is possible.
- 4. Press **Start** to connect to ITNet for authorization.(the installation of the software upgrade will begin). The upgrade will take about 20-30 minutes to complete. Please be patient during this process.
	- **Note**: A graphical progress bar does not exist in this version of the Update Software. The screen display looks similar to the screen at right during the boot up process.

### **Important! Do not lose power or turn off the game after the start button has been pressed or any time while the update is in progress.**

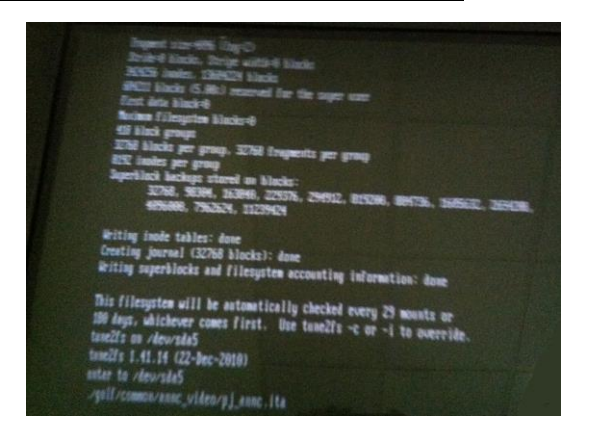

- 5. When the install is complete, the Installer prompts to turn OFF the game, remove the memory update stick, reconnect the original USB cable (if removed), and then turn the game back ON.
- 6. Once complete, enter the System Setup Menus and verify that the software version is **Version 11.04.XX**.

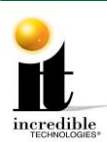

## **Mounting the Card Reader**

The Card Reader is a vital aspect to Golden Tee Online Home Edition, and is essential to keep in good working condition. Players are required to use a card to identify themselves for most of the online features. If the card reader is not working properly, these features will not be available.

## **Card Reader Mounting Kit**

The Card Reader Mounting Kit allows you to mount the card reader on the back of the Showpiece cabinet. In some cases this is where an antenna may already be mounted. In order to mount the card reader, first remove the antenna.

### **Card Reader Installation**

Turn off the game before starting. Mount the card reader on the back corner of the cabinet beside the vent. Place the bracket with the flat plate against the back of the cabinet below the edge of the control panel (see photo at right).

Loosely attach the assembly to the cabinet using one 6 x ¾" slotted hex screw in the bottom slotted hole of the card reader bracket. Leave the screw in place and slide off the assembly. Uncoil the USB cable inside the card reader mounting bracket and route it through the vent slot. Attach the USB cable to an open USB port on the Nighthawk system box.

Reattach the assembly and insert the other 6 x **¾**" slotted hex screw in the top hole to secure it. Tighten the top and bottom hex screws fully.

Power the game back on and test the card reader using the Card Reader Test located in the Troubleshooting Shortcuts Menu in the System Setup.

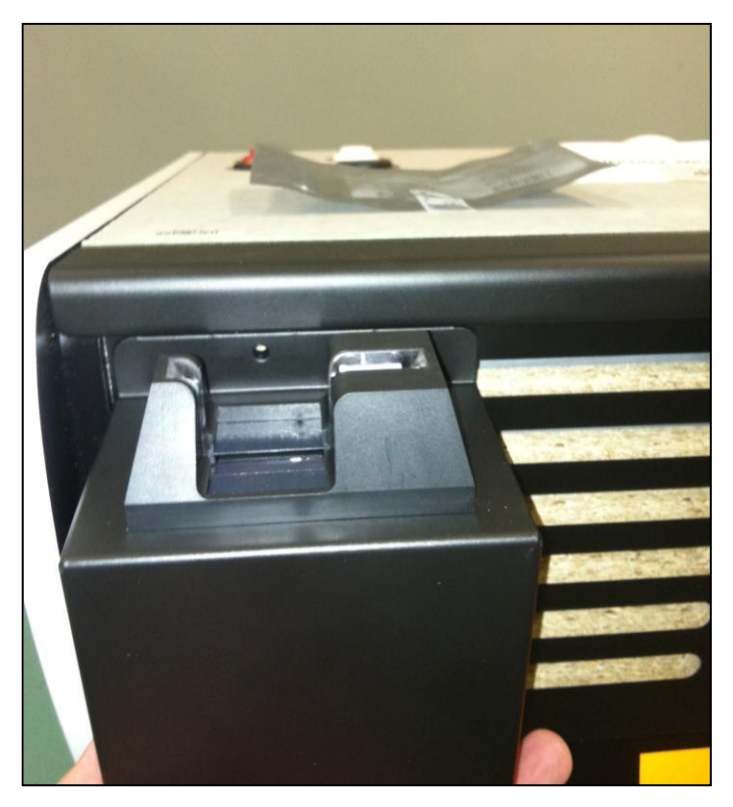

**Note:** To access the online features of the Golden Tee Online Home Edition, see the Online Access Configuration Guide. To subscribe to Golden Tee HOME or download a replacement guide, please visit our web site at [http://home.goldentee.com.](http://home.goldentee.com/)

Golden Tee™ Online HE [www.itsgames.com](http://www.itsgames.com/) 847.870.7027 10/27/15 8 | P a g e

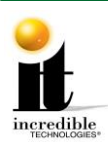

# **Updated Resolution Capability**

Some Home Edition owners may want to take advantage of the 1080p resolution capability in Golden Tee 2016. If you have a 1080p-capable HDTV **and** the **Product #** on the back of your system box is **900075327 or higher**, you can change the Sw201 DIP to match the 1920x1080 (HDMI) resolution setting in the manual. (The Product # can be found on the white sticker reading GT LIVE on the back of the system box next to the HDMI output.)

# **Showpiece Marquee Installation**

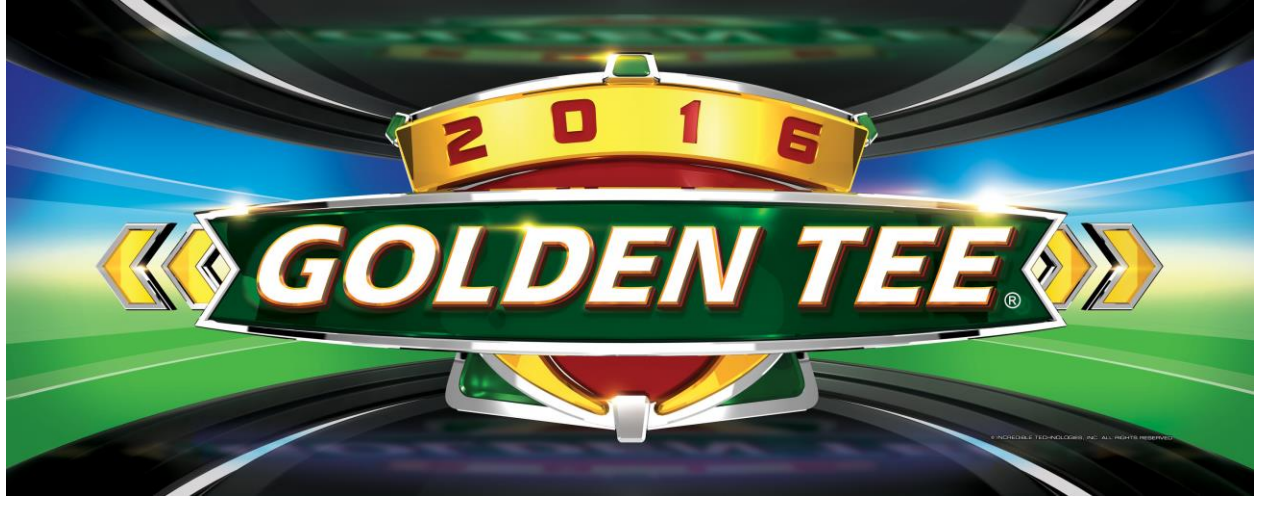

- 1. Slide the rectangular marquee mounting frame from its position on the two upright posts.
- 2. Remove any one of the four side pieces of the mounting frame.
- 3. Remove the current plastic laminate marquee from the mounting frame, but do not remove the cardboard.
- 4. Slide the updated marquee into place and reassemble the side piece or pieces. Make sure all of the surrounding pieces of the mounting frame are tight and the plastic laminate is smooth against the cardboard.
- 5. Slide the fully assembled marquee back into position.

**Note**: No cutting required when installing the Showpiece marquee.

# **System Box Filter Cleaning**

A clean filter is very important for proper cooling and optimal performance of the hardware. Be sure to clean this filter regularly.

- 1. With the back door removed, slide out the ventilation filter located on the underside of the system box.
- 2. Clean the filter thoroughly so it is free of dust and debris.
- 3. Insert the filter back into the slots of the bracket located on the underside of the system box.

Golden Tee™ Online HE [www.itsgames.com](http://www.itsgames.com/)  $\circ$  847.870.7027 10/27/15 9 | P a g e

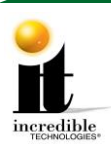

# **Video Card Removal**

## **Only follow these instructions if the video card in your system box interferes with the removal of the Dual in-line Memory Module (DIMM).**

- 1. Disconnect the ribbon cable from the motherboard and clear it from the video card. Note the orientation. If applicable, remove the black and orange cable from the video card.
- 2. Remove the ¼-inch screw holding the card to the system box and set aside. See Video Card Screw.

#### **Video Card Screw**

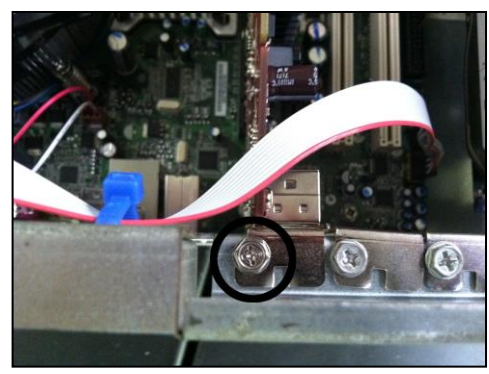

3. Carefully remove the video card, touching it only on the edges, and set it in a safe spot away from liquids, dust or debris. There are two types of plastic mounting clips used in the system box: push clip (white or beige) and swing clip (black or brown). Depending on the year of your system box you may have either a push clip or a swing clip. See images below for releasing each type of clip.

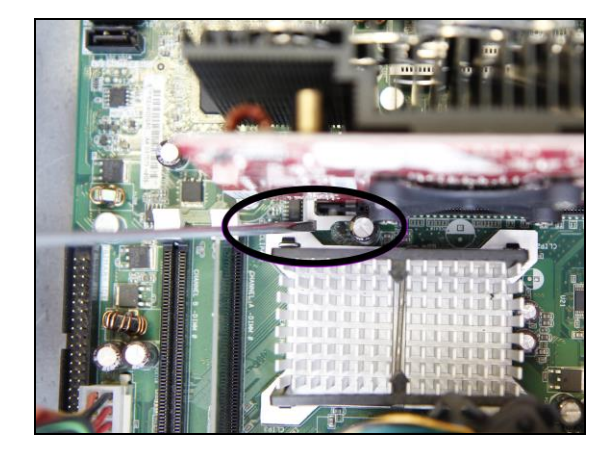

**Push Clip** – Use a screwdriver to push down on the clip and release the video card.

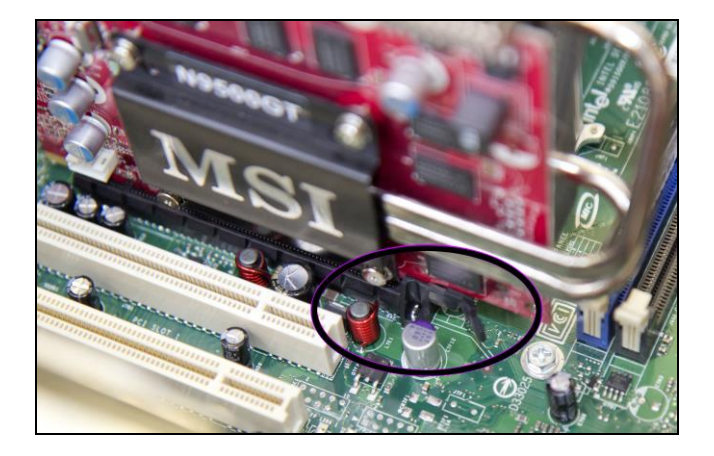

- **Swing Clip** Use a screwdriver or your finger to swing the clip aside and release the video card.
- 4. After replacing the DIMM as outlined on page 3, reinsert the video card by lining up the edge of the video card to the connector on the motherboard. Press until it is firmly seated. Be sure both sides are inside the connector and the locking clip is engaged.
- 5. Reattach the video card to the system box using the ¼-inch hex nuts.
- 6. Reattach the ribbon cable. Be sure it is connected to all pins. If necessary, reattach the orange and black cable to the video card.

Golden Tee™ Online HE [www.itsgames.com](http://www.itsgames.com/) 847.870.7027 10/27/15 10 | P a g e